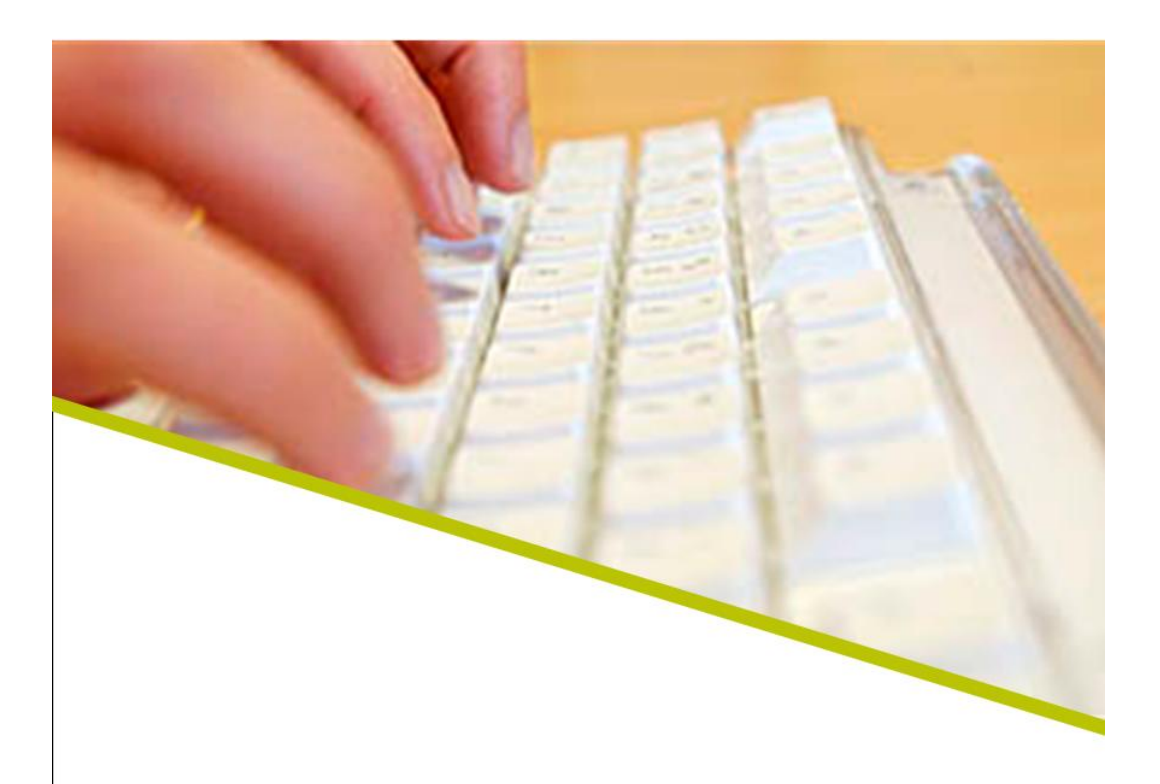

## Veelgestelde vragen van coördinatoren

december 2006 versie 0.5

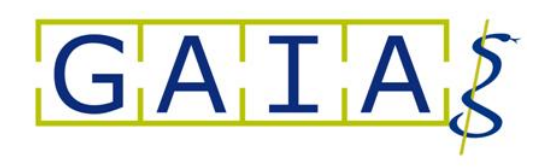

## **Inhoudsopgave**

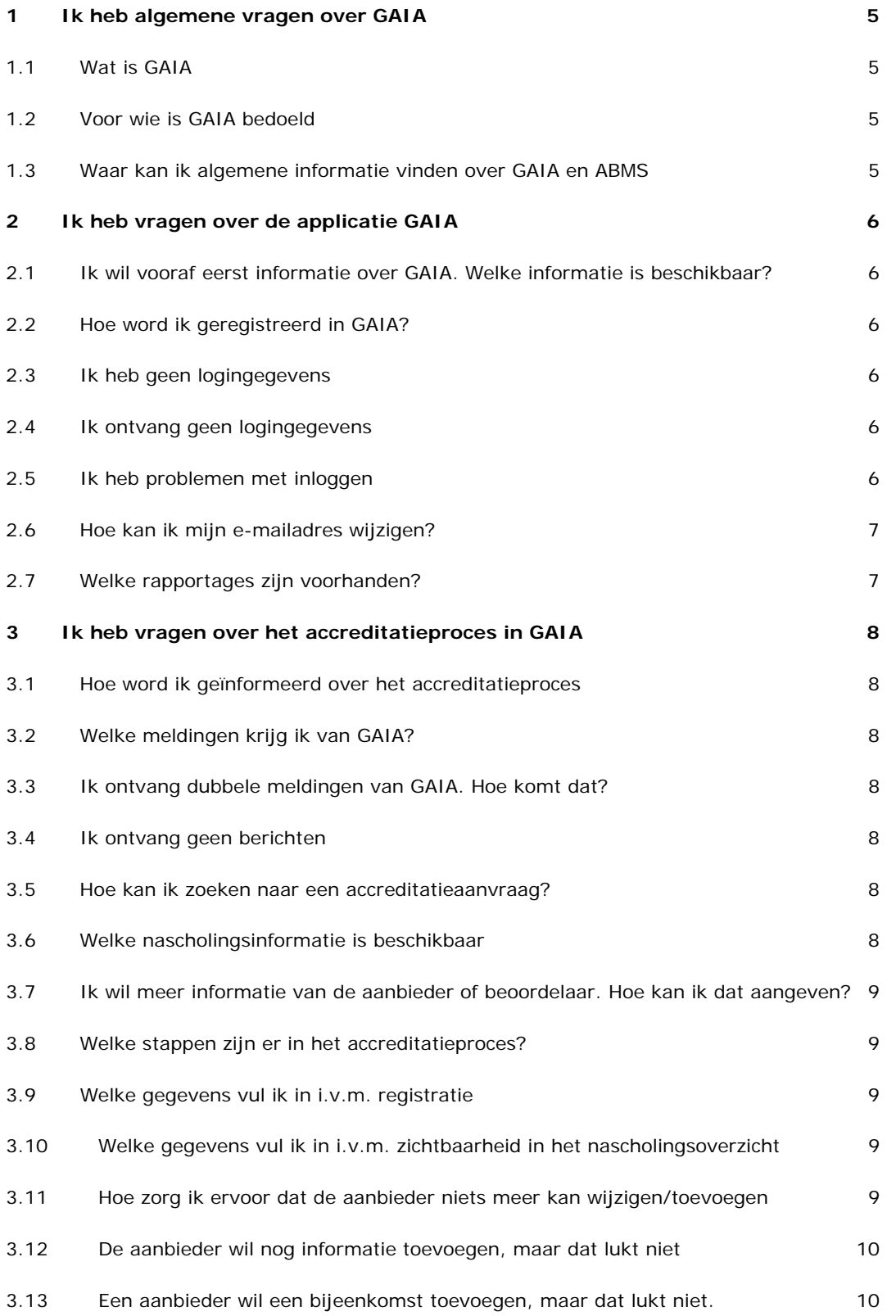

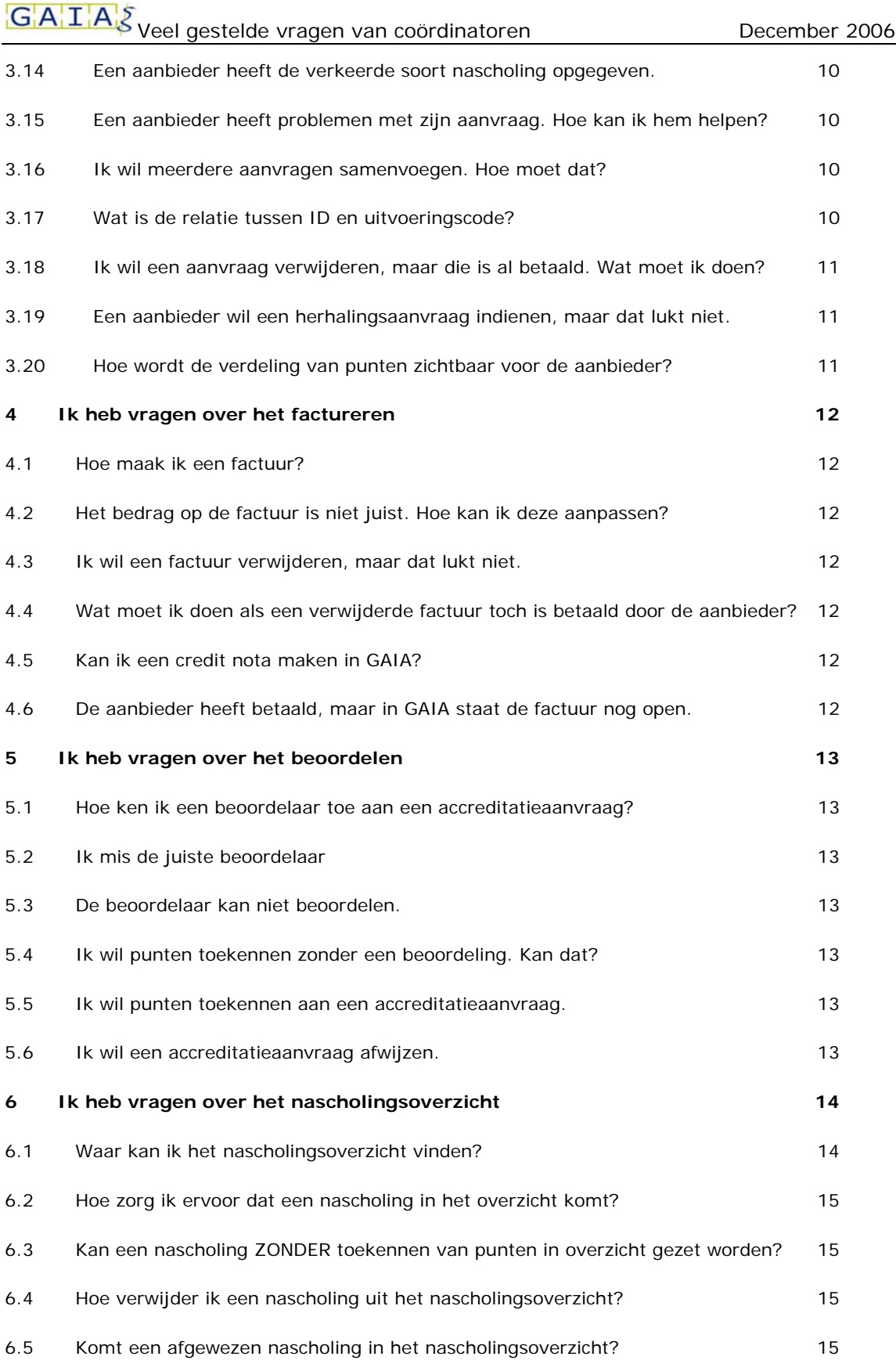

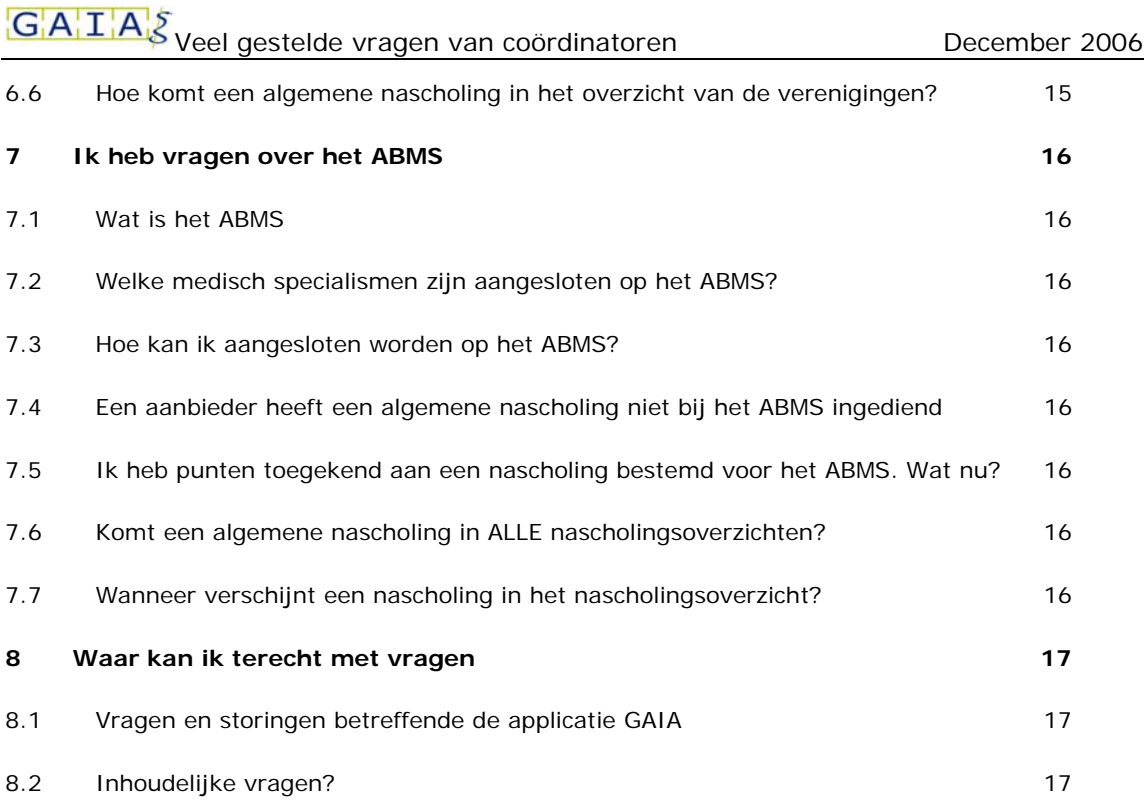

1 Ik heb algemene vragen over GAIA

## **1.1 Wat is GAIA**

Ten behoeve van het proces rondom accrediteren en registreren is een gemeenschappelijke internetapplicatie ontwikkeld, uitgewerkt door het project GAIA. GAIA staat voor: **G**emeenschappelijke **A**ccreditatie **I**nternet **A**pplicatie.

#### **1.2 Voor wie is GAIA bedoeld**

GAIA is bedoeld voor de volgende groepen:

- Beroepsverenigingen
- Aanbieders van nascholing
- Artsen
- Registratiecommissies

#### **1.3 Waar kan ik algemene informatie vinden over GAIA en ABMS**

Voor algemene vragen over GAIA en ABMS (Accreditatie Bureau Medisch Specialisten) gaat u naar de website van de KNMG: www.knmg.nl/accreditatie

## 2 Ik heb vragen over de applicatie GAIA

#### **2.1 Ik wil vooraf eerst informatie over GAIA. Welke informatie is beschikbaar?**

- De demo http://www.pe-online.org/demo/opleider/demoopleider.htm legt uit hoe een accreditatieaanvraag wordt ingediend door de aanbieder van nascholing.
- De demo http://www.pe-online.org/demo/abms/abmswvtotaal.html geeft uitleg over ABMS
- De demo waarin uitgelegd wordt hoe presentie kan worden ingevoerd door de aanbieder, is te vinden via de link (URL) http://www.pe-online.org/demo/startpresentieopleider.html
- een handleiding voor coördinatoren is beschikbaar via het projectsecretariaat van betreffende vereniging.

#### **2.2 Hoe word ik geregistreerd in GAIA?**

De leverancier van GAIA, Xaurum B.V., draagt zorg voor het registreren van coördinatoren in GAIA. Gegevens die worden vastgelegd zijn onder andere uw volledige naam en uw rol in GAIA. Na registratie ontvangt u logingegevens.

#### **2.3 Ik heb geen logingegevens**

Nadat u geregistreerd bent door Xaurum B.V. ontvangt u uw logingegevens op uw e-mailadres. Bent u deze kwijt, dan kunt u via GAIA deze opnieuw opvragen. In het inlogscherm klikt u daarvoor de betreffende link. Uw inloggegevens worden dan nogmaals naar uw e-mailadres gestuurd.

#### **2.4 Ik ontvang geen logingegevens**

Mogelijk staat niet uw juiste e-mailadres in GAIA vermeld. Neemt u contact op met de helpdesk.

#### **2.5 Ik heb problemen met inloggen**

Mogelijk heeft u niet het juiste internetadres. Controleer dit adres in de Browser. De juiste link is:

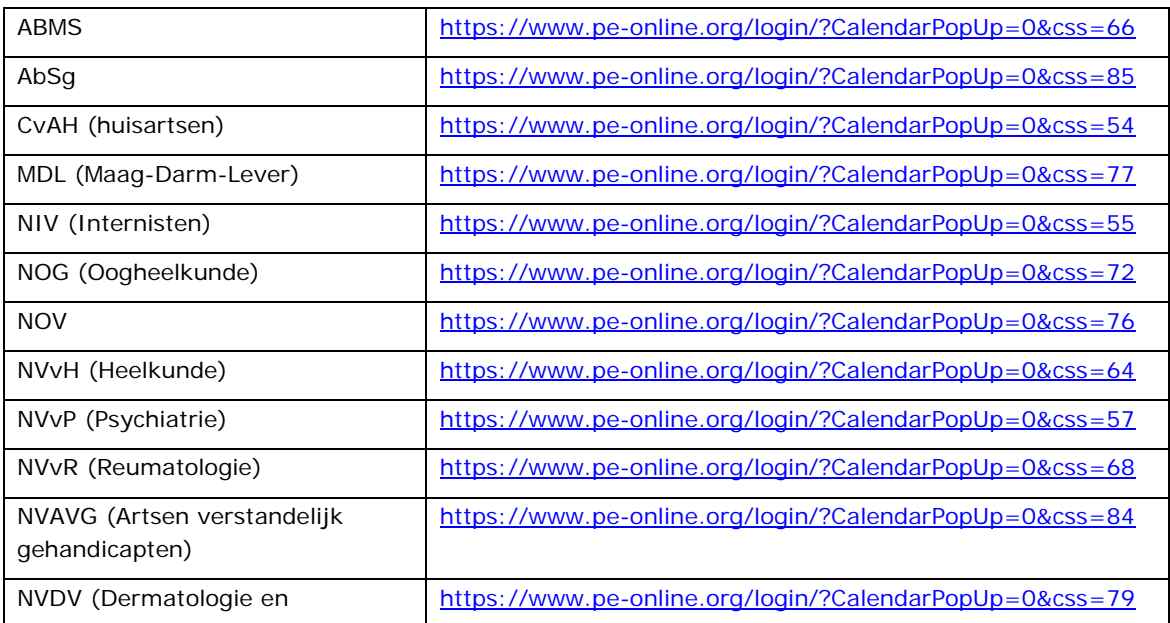

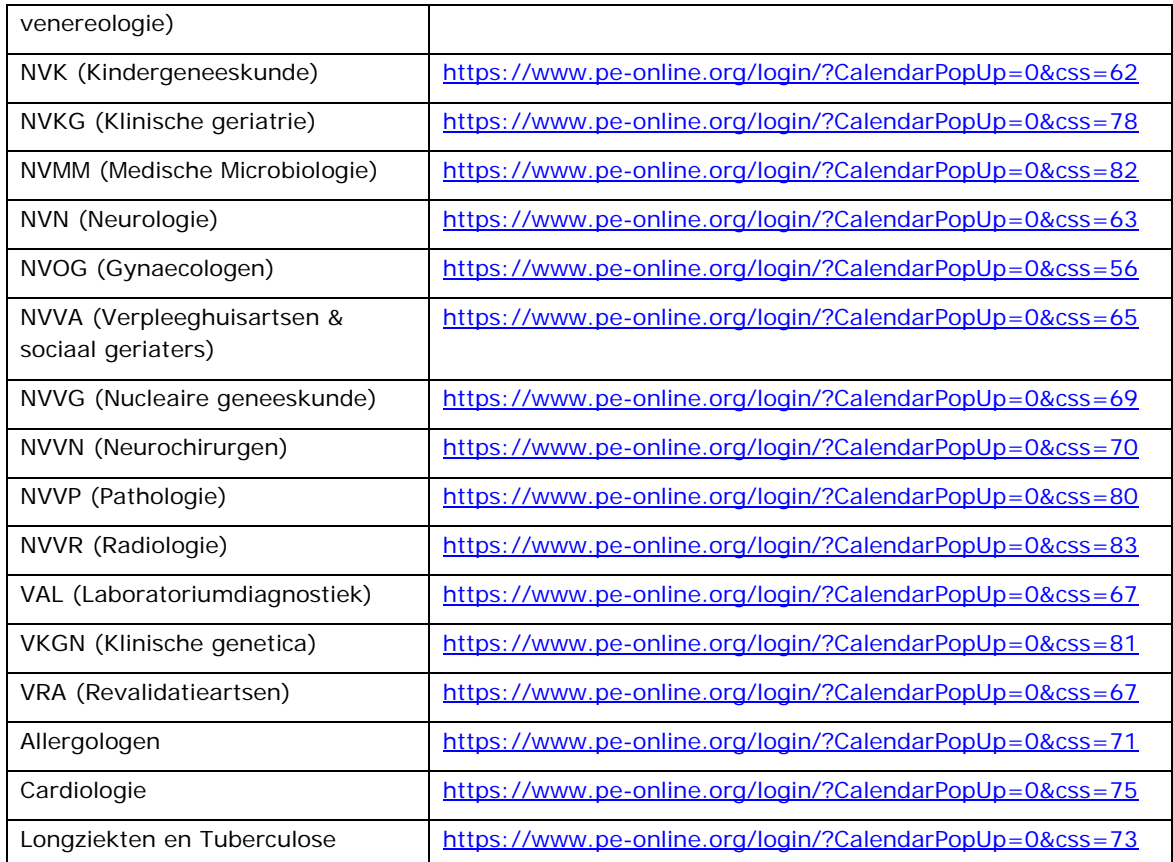

## **2.6 Hoe kan ik mijn e-mailadres wijzigen?**

U kunt via het menu **Mijn gegevens** uw e-mailadres wijzigen.

## **2.7 Welke rapportages zijn voorhanden?**

Via het menu Rapportages zijn de volgende rapporten op te starten:

- Overzicht facturen per beroepsvereniging
- Overzicht aanbieders
- Overzicht nascholingsdata per accrediterende vereniging / nascholing
- Overzicht accreditatieaanvragen per beroepsvereniging
- Overzicht uitvoeringsdata per accrediterende vereniging / nascholing
- Overzicht Facturatie Triple Deal gehele organisatie
- Overzicht accreditatieaanvragen gehele beroepsorganisatie
- Overzicht nog uit te betalen door Triple Deal
- Targets per persoon per beroepsgroep
- Overzicht facturatie Triple Deal per beroepsgroep

## 3 Ik heb vragen over het accreditatieproces in GAIA

#### **3.1 Hoe word ik geïnformeerd over het accreditatieproces**

Zodra een nascholing wordt aangeboden ter accreditatie, ontvangt u daarvan bericht op uw emailadres. In het hoofdscherm ziet u de melding hiervan staan, waarbij u via deze melding naar het nascholingsdossier kunt gaan.

## **3.2 Welke meldingen krijg ik van GAIA?**

GAIA genereert meldingen met betrekking tot:

- de melding dat een accreditatieaanvraag of herhalingsaanvraag is ingediend
- de melding dat een factuur is betaald door de aanbieder van nascholing
- de melding dat een beoordelaar zijn/haar beoordeling heeft opgeslagen
- de melding dat er antwoord is gegeven op een eerder gestelde vraag

#### **3.3 Ik ontvang dubbele meldingen van GAIA. Hoe komt dat?**

GAIA genereert meldingen per rol. U kunt in GAIA geregistreerd staan als coördinator en als verantwoordelijke voor het factureren. Dit zijn twee afzonderlijke rollen. Zodra een factuur betaald wordt door de aanbieder kunt u dus tweemaal dezelfde melding van GAIA ontvangen.

#### **3.4 Ik ontvang geen berichten**

Mogelijk bent u dagelijks werkzaam in GAIA en handelt u de daar aanwezige melding af. In dat geval worden er door GAIA geen e-mailberichten meer aangemaakt. U heeft de meldingen tenslotte al gezien/afgehandeld.

#### **3.5 Hoe kan ik zoeken naar een accreditatieaanvraag?**

Via het menu **Accreditatieaanvragen** kunt u zoeken naar accreditatieaanvragen. Om te zoeken in alle statussen kunt u de **zoekvelden** Titel nascholing of Naam organisatie invullen. Klik vervolgens op de button **Zoeken**. Als resultaat ziet u een overzicht van alle nascholingen die voldoen aan de opgegeven zoekvelden. Door te klikken op de betreffende nascholing verschijnen alle gegevens van de nascholing.

U kunt gericht zoeken naar een nascholing door het ingeven van het ID van de nascholing. Door te klikken op de button **Ga naar** komt u meteen in het nascholingsdossier.

Door te klikken op de button **Toon niet geaccrediteerde nascholing** krijgt u een overzicht van alle niet geaccrediteerde nascholingen, opgesplitst naar niet geaccrediteerd (afgewezen) of verwijderd.

#### **3.6 Welke nascholingsinformatie is beschikbaar**

In het nascholingsdossier is verschillende informatie beschikbaar. Klik op de betreffende nascholing om deze informatie in te zien.

**3.7 Ik wil meer informatie van de aanbieder of beoordelaar. Hoe kan ik dat aangeven?** 

Wanneer u vragen heeft over de accreditatieaanvraag biedt GAIA de mogelijkheid om een vraag te stellen aan de aanbieder van nascholing of aan de beoordelaar. Klik in het nascholingsdossier op de button **Nieuwe vraag**. U kunt hier uw vragen stellen en versturen.

#### **3.8 Welke stappen zijn er in het accreditatieproces?**

- 1. u ontvangt van GAIA de melding dat er een nieuwe accreditatieaanvraag (of herhalingsaanvraag) in GAIA is binnengekomen
- 2. korte beoordeling van de accreditatieaanvraag
- 3. eventueel verwijderen van de accreditatieaanvraag
- 4. vullen van de gegevens betreft registratie en zichtbaarheid
- 5. eventueel stellen van vragen en/of toevoegen van aantekeningen
- 6. opmaken van de factuur voor de aanbieder
- 7. ontvangst van de betaling
- 8. toekennen van de beoordelaar, waarbij aangegeven wordt op welk moment beoordeeld kan worden
- 9. blokkeren van de accreditatieaanvraag
- 10. ontvangst beoordeling(en)
- 11. op basis van de beoordeling accrediteren en punten toekennen of niet-accrediteren (afwijzen)

#### **3.9 Welke gegevens vul ik in i.v.m. registratie**

- Cursus goedkeuringsmethode: keuze uit:
	- o Invoering en goedkeuring door arts
	- o Invoering door arts en goedkeuring door beroepsgroep
	- o Invoering door arts en goedkeuring door opleidende organisatie
	- o Invoering door arts en goedkeuring door opleidende organisatie en accrediterende verenigingen
	- o Invoering en goedkeuring door opleidende organisatie d.m.v. presentielijst
	- o Invoering door opl. organisatie d.m.v. presentielijst en definitieve goedkeuring door accr. verenigingen
- Registratie t/m: 5 jaar na laatste cursusdag i.v.m. herregistratietermijn van eens per 5 jaar

#### **3.10 Welke gegevens vul ik in i.v.m. zichtbaarheid in het nascholingsoverzicht**

Door het invullen van het gegeven Zichtbaar in nascholingsoverzicht vanaf wordt de nascholing zichtbaar in het nascholingsoverzicht. Met de datum van vandaag wordt de aanvraag direct zichtbaar (met de opmerkingen dat er nog geen accreditatiepunten zijn toegekend).

#### **3.11 Hoe zorg ik ervoor dat de aanbieder niets meer kan wijzigen/toevoegen**

Indien de accreditatieaanvraag akkoord is, dient u deze te blokkeren. Nu is het niet meer mogelijk voor de aanbieder om gegevens te wijzigen of toe te voegen.

#### **3.12 De aanbieder wil nog informatie toevoegen, maar dat lukt niet**

Mogelijk heeft de aanbieder bij meerdere beroepsverenigingen zijn aanvraag ingediend en is de aanvraag al door hen geblokkeerd. Wijzigen is alleen mogelijk als alle beroepsverenigingen de blokkering opheffen en/of de accreditatiepunten (tijdelijk) verwijderd. Voor meer informatie kunt u de Handleiding voor coördinatoren raadplegen.

#### **3.13 Een aanbieder wil een bijeenkomst toevoegen, maar dat lukt niet.**

Mogelijk is de accreditatieaanvraag geblokkeerd. Wilt u de aanbieder de gelegenheid geven een bijeenkomst toe te voegen, dan moet de blokkering (bij alle betrokken accrediterende verenigingen) worden opgeheven. Ook de reeds toegekende accreditatiepunten moeten worden verwijderd. De aanbieder kan nu de bijeenkomst toevoegen. Voor meer informatie kunt u de Handleiding voor coördinatoren raadplegen.

#### **3.14 Een aanbieder heeft de verkeerde soort nascholing opgegeven.**

Als er al is betaald, dan zal de aanvraag moeten worden afgewezen. Als reden kunt u aangeven dat de verkeerde soort nascholing is opgegeven. De aanbieder moet dan een nieuwe aanvraag indienen. Voor deze nieuwe aanvraag maakt u vervolgens geen factuur meer aan. Desgewenst kunt u in het nascholingsdossier een aantekening hiervan maken.

#### **3.15 Een aanbieder heeft problemen met zijn aanvraag. Hoe kan ik hem helpen?**

Incidenteel kan het wenselijk zijn een aanbieder te begeleiden met zijn/haar accreditatieaanvraag. Vraag eenmalig de inloggegevens van de aanbieder. Start GAIA met de URL van aanbieders: https://www.pe-online.org/edu/?taalid=7&calendarpopup=0. U kunt nu inloggen en de betreffende accreditatieaanvraag opzoeken in het menu **Accreditatieaanvragen**.

Lukt het niet de aanbieder te helpen, neemt u dan contact op met de helpdesk.

#### **3.16 Ik wil meerdere aanvragen samenvoegen. Hoe moet dat?**

- bij alle betreffende aanvragen moet de blokkering worden opgeheven
- de uitvoeringen worden onder de juiste aanvraag gehangen
- signaal dat de aanvraag is gewijzigd voor de coördinator
- bij de overbodige aanvragen kunnen nu de punten worden verwijderd en/of worden verwijderd door de coördinator
- blokkeren van de overgebleven aanvraag
- controleer of het aantal uitvoeringen gelijk is gebleven (dit i.v.m. de facturering)
- de aanbieder kan nu ook zelf de overbodige aanvragen verwijderen

#### **3.17 Wat is de relatie tussen ID en uitvoeringscode?**

ID is het nummer dat hoort bij de accreditatieaanvraag. Dit werd voorheen ook wel het accreditatienummer genoemd. De uitvoeringscode is de code die wordt ingevuld door de aanbieder van nascholing. Dit gegeven zal als referentie op de factuur worden vermeld.

## **3.18 Ik wil een aanvraag verwijderen, maar die is al betaald. Wat moet ik doen?**  Wilt u een accreditatieaanvraag verwijderen die al is betaald, dan kunt u het beste deze aanvraag afwijzen.

## **3.19 Een aanbieder wil een herhalingsaanvraag indienen, maar dat lukt niet.**

Mogelijk valt de herhaling buiten de accreditatietermijn. Het kan ook zijn dat de herhaling niet in de toekomst ligt.

## **3.20 Hoe wordt de verdeling van punten zichtbaar voor de aanbieder?**

De aanbieder kan bij de accreditatieaanvraag klikken op de toegekende punten. In een pop-up scherm wordt de verdeling van de punten zichtbaar.

#### Ik heb vragen over het factureren

#### **4.1 Hoe maak ik een factuur?**

Voor het maken van de factuur klikt u op de button **Toevoegen factuur op basis van regels**.

#### **4.2 Het bedrag op de factuur is niet juist. Hoe kan ik deze aanpassen?**

Bij het verlenen van autorisatie aan een organisatie wordt de tariefstructuur vastgelegd. Deze is gebaseerd op de soort organisatie (profit, non-profit of CBF (Centraal Bureau Fondsenwerving)) en of er sprake is van sponsoring. Indien deze instelling niet juist is, kan deze door de beheerder worden aangepast.

Mocht de instelling wel correct zijn, maar wilt u de factuur toch wijzigen, dan kan dat. U kunt het regelbedrag aanpassen. Betreft het een nulfactuur, klik dan eerst op de button **Nog een factuurregel**.

#### **4.3 Ik wil een factuur verwijderen, maar dat lukt niet.**

De coördinator kan een factuur niet verwijderen als er betaling op is ontvangen. Dit geldt ook als een deelbetaling is ontvangen.

#### **4.4 Wat moet ik doen als een verwijderde factuur toch is betaald door de aanbieder?**

Het kan voorkomen dat er toch een betaling wordt ontvangen voor een verwijderde factuur. De factuur wordt dan automatisch weer zichtbaar in GAIA. De coördinator zal nu zelf moeten bepalen of de factuur terecht of onterecht is betaald. Indien niet terecht, zal de coördinator (handmatig, buiten GAIA) een creditfactuur moeten maken.

## **4.5 Kan ik een credit nota maken in GAIA?**

Nee.

#### **4.6 De aanbieder heeft betaald, maar in GAIA staat de factuur nog open.**

Er zijn verschillende redenen denkbaar:

- de aanbieder heeft niet de juiste betalingsreferentie gebruikt
- de aanbieder heeft niet het juiste rekeningnummer gebruikt
- de aanbieder heeft niet het juiste bedrag overgemaakt
- de aanbieder heeft een deelbetaling gedaan
- mogelijk betreft het een buitenlandse betaling en is er sprake van een koersverschil. U kunt dit opnemen met Financieel Beheer.

5 Ik heb vragen over het beoordelen

#### **5.1 Hoe ken ik een beoordelaar toe aan een accreditatieaanvraag?**

Ga naar het nascholingsdossier en klik op de button **Toevoegen beoordelaar**.

#### **5.2 Ik mis de juiste beoordelaar**

Door softwareleverancier Xaurum B.V. worden bij het starten met GAIA alle bekende beoordelaars geregistreerd. Wijzigingen met betrekking tot beoordelaars, zoals het toevoegen van een nieuwe beoordelaar of het verwijderen van een beoordelaar, kunt u doorgeven aan de helpdesk.

#### **5.3 De beoordelaar kan niet beoordelen.**

Mogelijk zijn er al punten toegekend aan de accreditatieaanvraag, bijvoorbeeld omdat de aanvraag met spoed behandeld moest worden. Momenteel is het zo dat de coördinator de beoordelaar niet kan verwijderen, dus om dit probleem op te lossen zal de coördinator de punten moeten verwijderen, de beoordelaar verwijderen en vervolgens opnieuw de punten toekennen. Xaurum B.V. werkt aan een oplossing, waarbij de beoordelaar die niet heeft beoordeeld kan worden verwijderd als er al punten zijn toegekend.

#### **5.4 Ik wil punten toekennen zonder een beoordeling. Kan dat?**

Ja. Het beste is om eerst de beoordelaar te verwijderen en dan het aantal punten toe te kennen.

#### **5.5 Ik wil punten toekennen aan een accreditatieaanvraag.**

De nascholing wordt geaccrediteerd door te klikken op de button **OK**. De accreditatieaanvraag is daarmee afgehandeld en zal in het accreditatieoverzicht zichtbaar zijn onder categorie E.

#### **5.6 Ik wil een accreditatieaanvraag afwijzen.**

De nascholing kan worden afgewezen door te klikken op de button **Afwijzen**. De nascholing verdwijnt nu uit het overzicht accreditatieaanvragen. De nascholing is nog wel in te zien vanuit het menu **Accreditatieaanvragen** onder de button **Toon niet geaccrediteerde nascholing**. De nascholing zal niet zichtbaar zijn in de nascholingsagenda van de accrediterende vereniging.

## 6 Ik heb vragen over het nascholingsoverzicht

## **6.1 Waar kan ik het nascholingsoverzicht vinden?**

Voor elke afzonderlijke beroepsvereniging is het nascholingsoverzicht op te vragen middels onderstaande link:

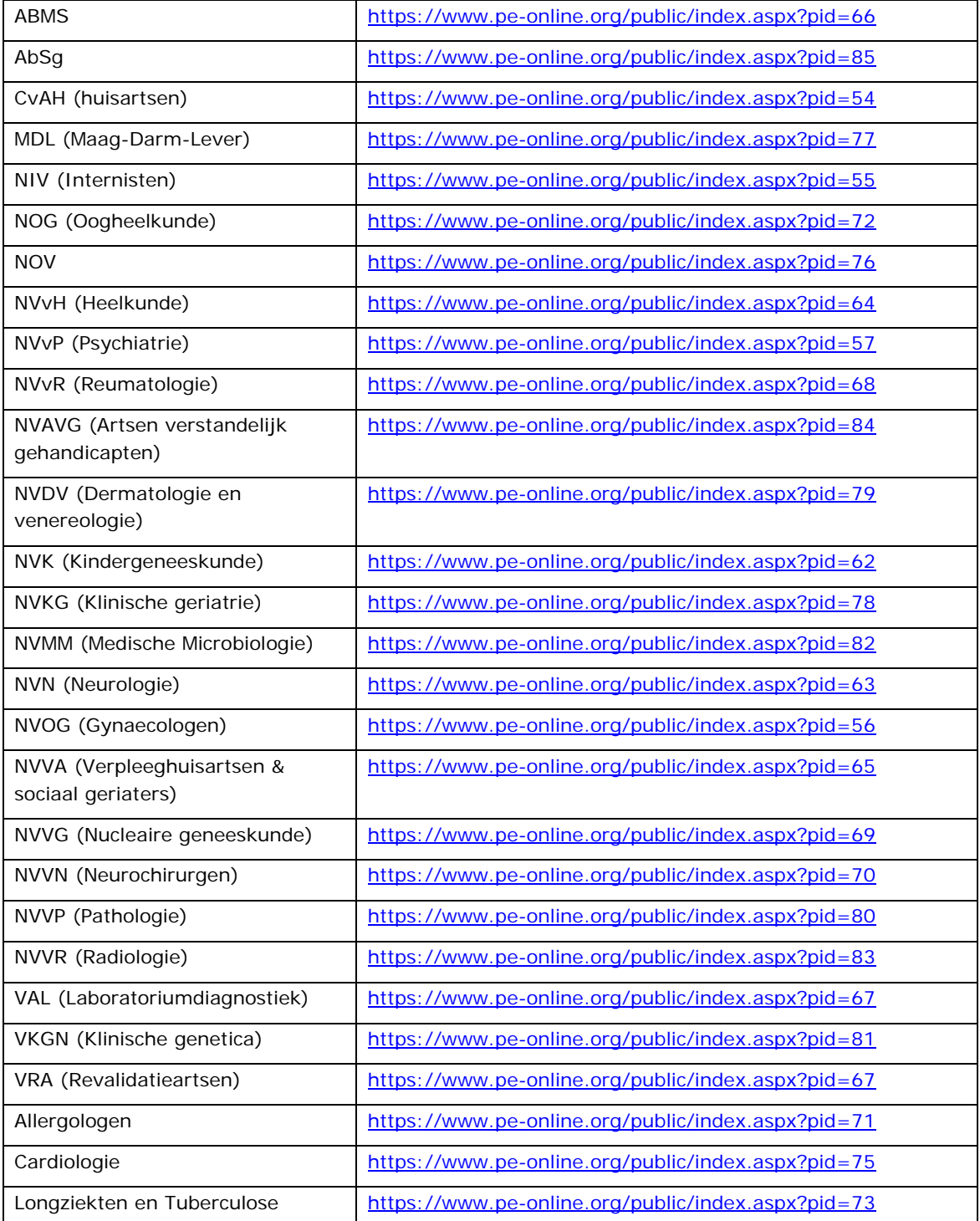

#### **6.2 Hoe zorg ik ervoor dat een nascholing in het overzicht komt?**

In het nascholingsdossier kunt u aangeven dat de nascholing zichtbaar is van tot/met door het invullen van deze data.

#### **6.3 Kan een nascholing ZONDER toekennen van punten in overzicht gezet worden?**

Een nascholing komt in het nascholingsoverzicht door het vullen van de datumvelden zichtbaar van en t/m. Het is ook mogelijk een losse nascholing via het menu Agendabeheer toe te voegen aan het nascholingsoverzicht.

#### **6.4 Hoe verwijder ik een nascholing uit het nascholingsoverzicht?**

Nascholing welke via Agendabeheer is toegevoegd aan het nascholingsoverzicht kan worden gewijzigd of verwijderd via ditzelfde menu Agendabeheer.

Nascholing welke via een accreditatieaanvraag in GAIA is gezet, kan worden verwijderd door het aanpassen van het datumveld Zichtbaar van.

#### **6.5 Komt een afgewezen nascholing in het nascholingsoverzicht?**

U kunt een accreditatieaanvraag afwijzen waarbij de nascholing *wel* zichtbaar is in het nascholingsoverzicht. Hiervoor moet u de datumvelden *Zichtbaar in nascholingsoverzicht van en t/m* invullen. De nascholing verschijnt dan met een rood kruis in het nascholingsoverzicht.

#### **6.6 Hoe komt een algemene nascholing in het overzicht van de verenigingen?**

Algemene nascholing (ingediend via ABMS) verschijnt automatisch binnen 30 minuten in het nascholingsoverzicht van alle aangesloten beroepsverenigingen.

7 Ik heb vragen over het ABMS

#### **7.1 Wat is het ABMS**

ABMS is de afkorting van Accreditatie Bureau Medisch Specialisten. Per 1 juli 2006 vormt het Accreditatie Bureau Medisch Specialisten (ABMS) het centrale loket voor het aanvragen van accreditatie van algemene nascholing voor medisch specialisten. De algemene nascholing betreft de niet-medisch inhoudelijke nascholing op het gebied van:

– gezondheidsrecht

- medische ethiek
- communicatie
- zorgstelsel, e.d.

## **7.2 Welke medisch specialismen zijn aangesloten op het ABMS?**

Per 15 september zijn bijna alle medisch specialismen aangesloten op het ABMS. In GAIA alsmede op www.knmg.nl/accreditatie (kies voor ABMS) is terug te vinden welke specialismen dit zijn.

## **7.3 Hoe kan ik aangesloten worden op het ABMS?**

U kunt informatie opvragen bij de helpdesk.

## **7.4 Een aanbieder heeft een algemene nascholing niet bij het ABMS ingediend**

U dient de aanbieder te berichten dat deze de accreditatieaanvraag bij het ABMS moet worden ingediend. De aanbieder kan alsnog de accreditatieaanvraag bij het ABMS indienen. De aanvraag bij de verkeerd gekozen beroepsvereniging kan worden verwijderd.

#### **7.5 Ik heb punten toegekend aan een nascholing bestemd voor het ABMS. Wat nu?**

U heeft twee mogelijkheden. U kunt geen actie ondernemen. De toegekende punten blijven staan. Of u kunt de toegekende accreditatiepunten verwijderen en vervolgens de accreditatieaanvraag verwijderen.

#### **7.6 Komt een algemene nascholing in ALLE nascholingsoverzichten?**

Algemene nascholing wordt vermeld in het nascholingsoverzicht van het ABMS en in de nascholingsoverzichten van alle aangesloten verenigingen (bij verenigingen die reeds zijn aangesloten op GAIA gaat dit automatisch, verenigingen die dit nog niet zijn, dienen handmatig de nascholing in hun nascholingsoverzicht te plaatsen. Zij ontvangen per e-mail bericht van het ABMS).

#### **7.7 Wanneer verschijnt een nascholing in het nascholingsoverzicht?**

Als de datum van het veld "periode waarin de nascholing zichtbaar is in het nascholingsoverzicht" wordt ingevuld, is de nascholing direct zichtbaar in het nascholingsoverzicht van het ABMS. De nascholing is na maximaal 30 minuten ook zichtbaar in de nascholingsoverzichten van de aangesloten beroepsverenigingen.

8 Waar kan ik terecht met vragen

## **8.1 Vragen en storingen betreffende de applicatie GAIA**

Voor problemen en storingen in GAIA of voor vragen over Financieel Beheer kunt u opnemen met de helpdesk;

- ¾ telefonisch: op werkdagen van 9.00 tot 12.30 op telefoonnummer 076 54 99 999
- ¾ per e-mail naar support@pe-online.org

#### **8.2 Inhoudelijke vragen?**

Heeft u na het lezen van deze handleiding nog vragen, dan kunt u meer informatie vinden in de "Handleiding voor coördinatoren". Dit document is te vinden op de website www.knmg.nl/accreditatie.

Heeft u beleidsmatige vragen over GAIA, het accreditatieproces en/of ABMS, dan kunt u contact opnemen met de KNMG, Monique Venema, bereikbaar via e-mail op accreditatie@fed.knmg.nl.